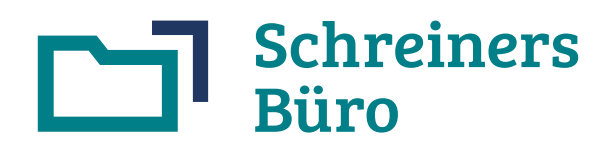

Die Branchensoftware für Schreiner

# Installationsanleitung Stand 22.04.2024

# Inhaltsverzeichnis

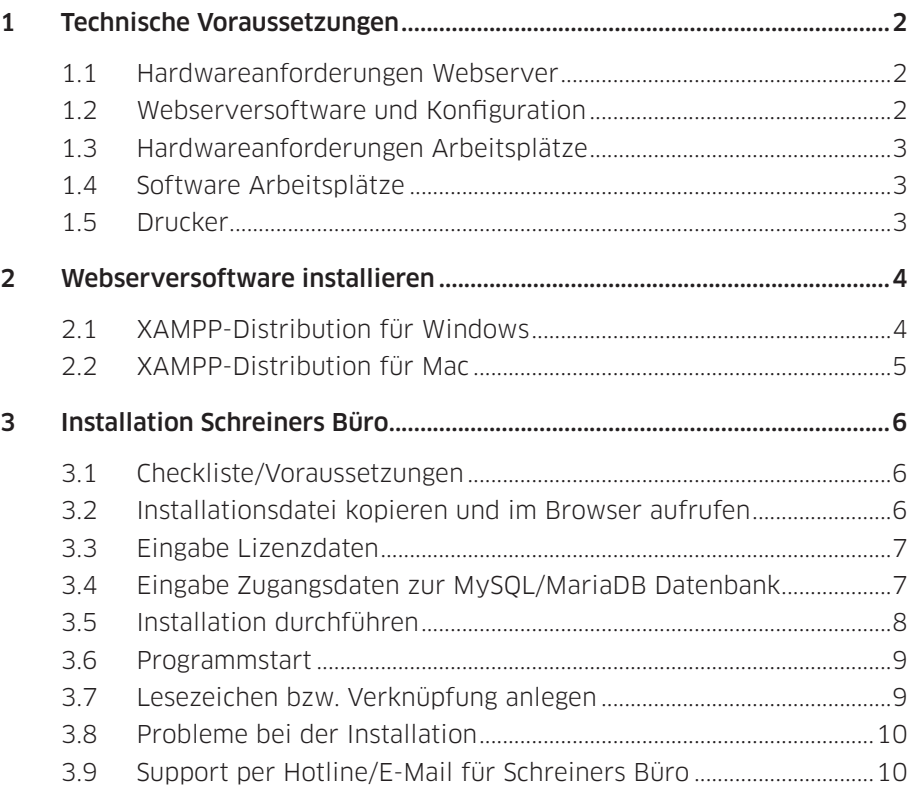

<span id="page-1-0"></span>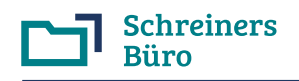

**Bitte verwenden Sie immer die aktuellste Version der Installationsanleitung**. Die aktuellste Version finden Sie unter http://www.schreiners-buero.de im Bereich "Support, Anleitungen" im Abschnitt "Installation".

# 1 Technische Voraussetzungen

# 1.1 Hardwareanforderungen Webserver

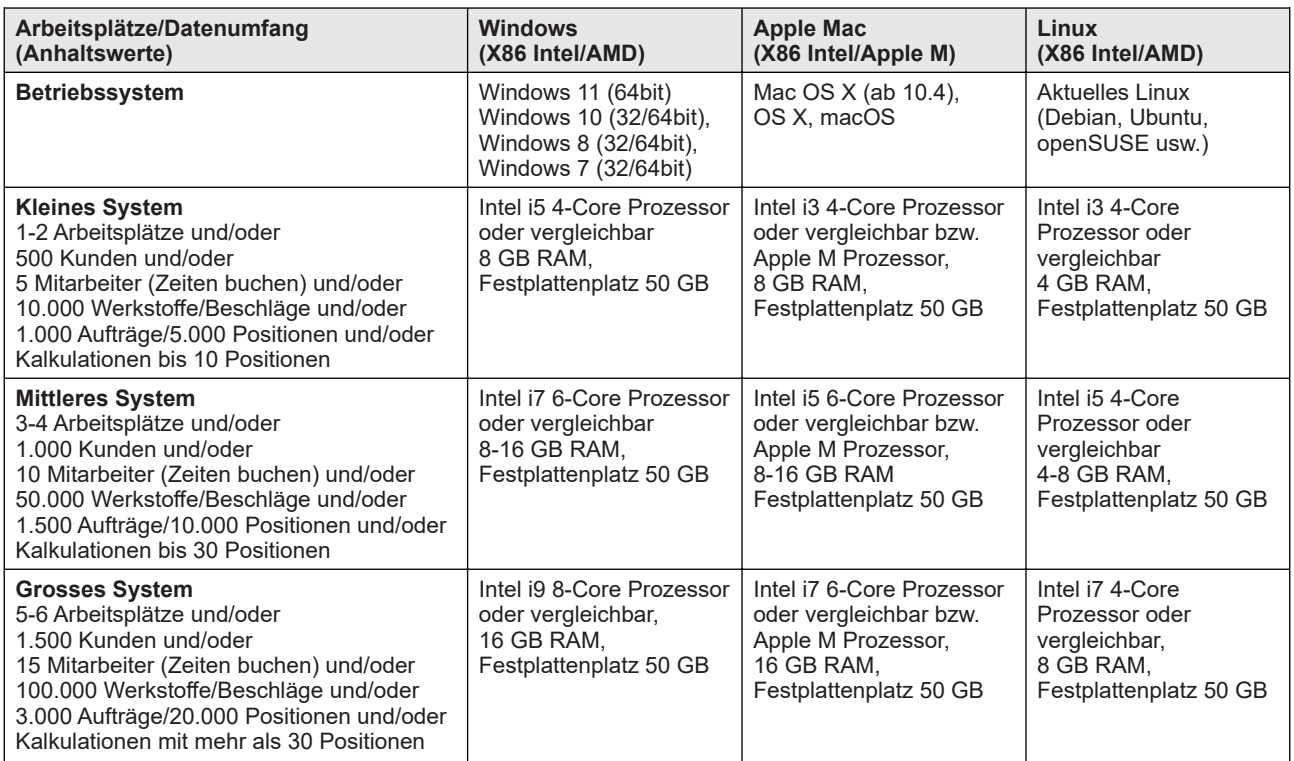

Die Grösse des Arbeitsspeichers ist wichtiger als die Prozessorgeschwindigkeit. Geringere Leistungsdaten wirken sich nachteilig auf die Antwort- und Rechenzeiten des Servers aus. Wählen Sie im Zweifel die grössere Variante.

**Hinweis zu NAS-Systemen (Netzwerkfestplatte, Network Attached Storage)**: Schreiners Büro benötigt einen PC als Datenbankserver mit entsprechender Rechenleistung. NAS-Systeme sind Dateiserver. Die meisten handelsüblichen NAS-Systeme erfüllen die oben genannten Leistungsspezifikationen mangels ausreichender Prozessorleistung nicht.

# Internetanbindung des Webservers

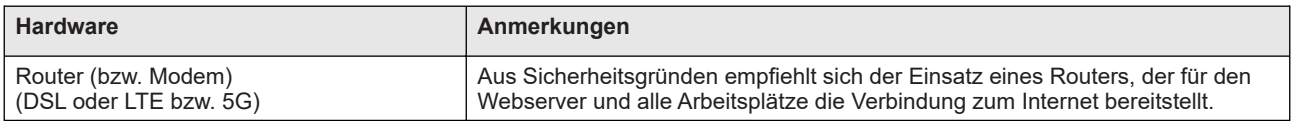

# 1.2 Webserversoftware und Konfiguration

Benötigte Webserversoftware: **Apache HTTP-Server, PHP Hypertext Processor, MySQL/MariaDB Database Server.**

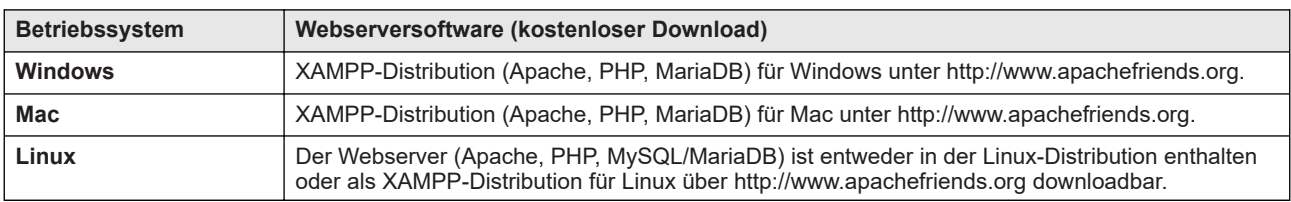

**Windows bzw. Mac**: In Kapitel 2 wird die Installation der Webserver-Software an Hand der entsprechenden XAMPP-Distribution erklärt.

<span id="page-2-0"></span>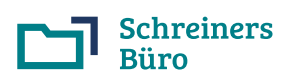

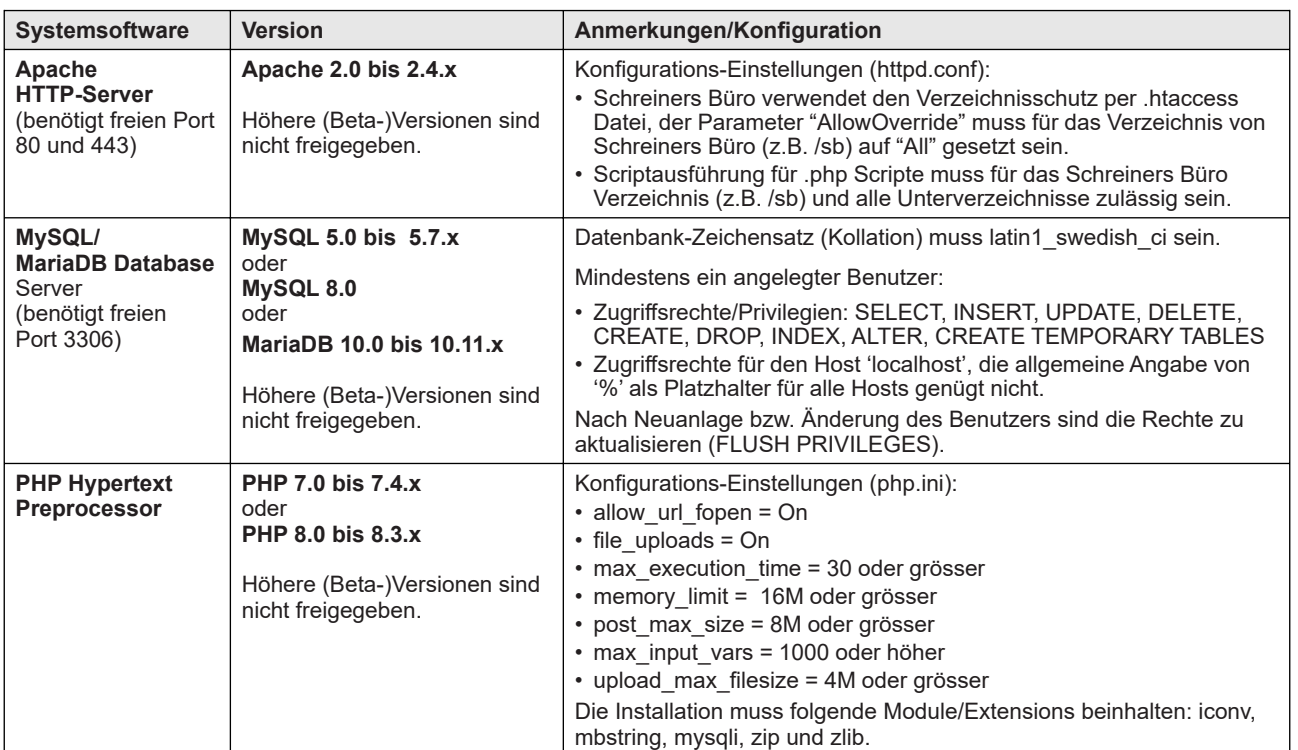

Die nachfolgenden Angaben beziehen sich auf alle Webserver-Varianten (Windows, Mac, Linux):

# Dateizugriff auf den Webserver

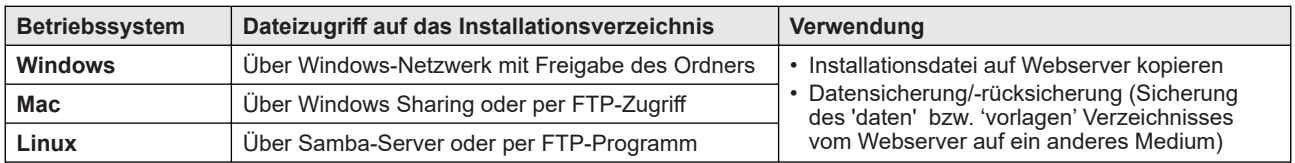

# 1.3 Hardwareanforderungen Arbeitsplätze

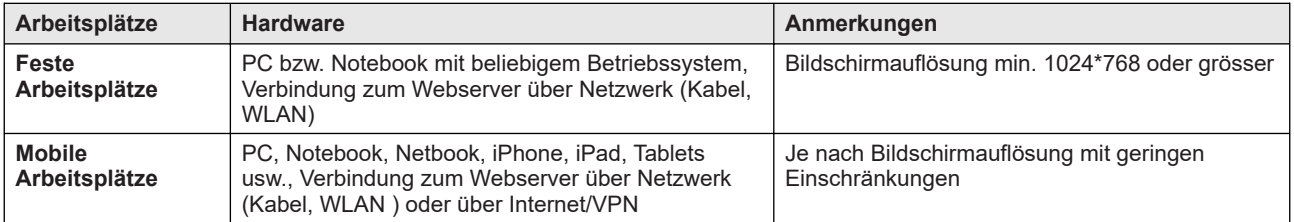

# 1.4 Software Arbeitsplätze

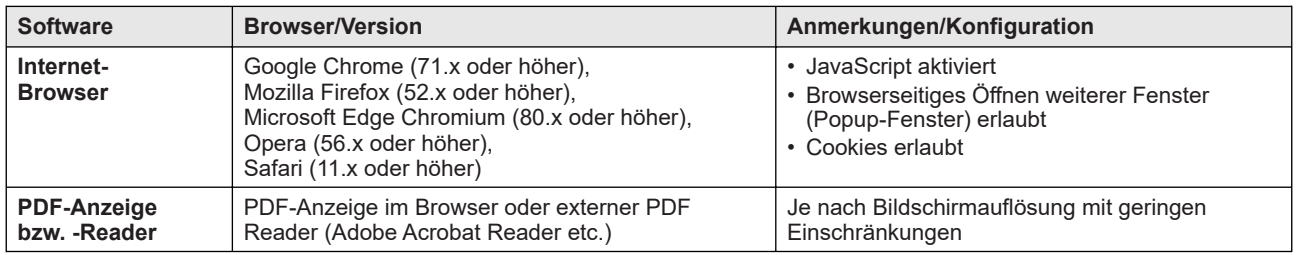

# 1.5 Drucker

Verwendet werden kann jeder DIN A4 Drucker, der unter dem Betriebssystem des Arbeitsplatzes (z.B. Windows) druckt. Ausdrucke erfolgen immer aus dem Browser oder aus dem externen PDF Reader heraus.

<span id="page-3-0"></span>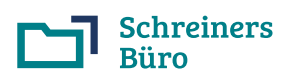

# 2 Webserversoftware installieren

# 2.1 XAMPP-Distribution für Windows

Dieses Kapitel beschreibt die Installation der Webserversoftware (**Apache HTTP-Server, PHP Hypertext Processor, MariaDB Datenbank**), die in der XAMPP-Distribution für Windows enthalten ist. Die XAMPP-Distribution ist sowohl für die 64 bit Versionen als auch für die 32 bit Versionen von Windows erhältlich.

# XAMPP-Distribution herunterladen

Zum Download der XAMPP-Distribution von apachefriends.org führen Sie bitte folgende Schritte durch:

- Website http://www.apachefriends.org im Browser aufrufen.
- Rechts oben die Sprache "DE" einstellen und dann oben auf die Schaltfläche "Herunterladen" klicken.
- **Windows (64 bit)**: Bei "XAMPP für Windows" klicken Sie wahlweise bei "Version 8.3.x", "Version 8.2.x" oder bei "Version 8.1.x" auf "Herunterladen (64 bit)". Höhere Versionen (8.4.x) sind noch **nicht** freigegeben.
- **Windows (32 bit)**: Hierfür können Sie die passende 32 bit XAMPP-Distribution unter "Weitere Downloads" auswählen und herunterladen, die passenden Versionen beginnen im Dateinamen mit "Xampp-win32" und enden mit "installer.exe", also z.B. "Xampp-win32-7.3.2-0-VC15-installer.exe" für die Version 7.3.2.
- Jetzt sollte sich automatisch ein Fenster zum Download öffnen. Wenn sich kein Download-Fenster öffnet, können Sie die Version auch manuell herunterladen (Mit Klick auf "hier klicken" erreichen Sie die manuelle Download-Seite bei sorceforge.net).
- Merken Sie sich ggf. das (Download-)Verzeichnis, in dem Sie die Datei auf Ihrem PC abspeichern.

# XAMPP-Distribution installieren

Nach dem erfolgreichen Download installieren Sie die heruntergeladene Datei per Doppelklick auf den Dateinamen:

- Ggf. wird Ihnen eine Warnmeldung zur Benutzerkontensteuerung (UAC) angezeigt. Klicken Sie auf "OK".
- Es erscheint der Installationsassistent (Setup XAMPP). Klicken Sie auf "Next".
- Zu installierende Komponenten auswählen:
	- Wählen Sie bei "Server" **Apache** und **MySQL** (MariaDB) aus, bei allen anderen Komponenten (FileZilla, Mercury Mail, Tomcat) nehmen Sie das Häkchen raus.
	- Wählen Sie bei "Program Languages" **PHP** aus, bei Perl nehmen Sie das Häkchen raus.
	- Wählen Sie bei "Tools" **phpMyAdmin**, bei allen anderen Komponenten (Webalizer, Fake Sendmail) nehmen Sie das Häkchen raus. Klicken Sie anschliessend auf "Next".
- Es wird das Zielverzeichnis "C:\xampp" vorgeschlagen, dass Sie **in jedem Fall beibehalten und nicht abändern**. Bestätigen Sie dies durch Klick auf "Next".
- Je nach XAMPP-Version können Sie ggf. noch die Sprache festlegen, wählen Sie hier bei "Language" English oder Deutsch. Klicken Sie auf "Next".
- Entfernen Sie das Häkchen bei "Learn more about Bitnami for XAMPP", klicken Sie zweimal auf "Next".
- Entfernen Sie das Häkchen bei "Do you want to start the Control Panel now?". Klicken Sie auf "Finish", um die Installation abzuschliessen.

# Apache Webserver und MySQL (MariaDB) Datenbank als Dienst einrichten und starten

- Starten Sie das XAMPP Control Panel **xampp-control.exe** im Verzeichnis C:\xampp **als Administrator** (Aufruf/ Klick mit rechter Maustaste, dann "**Als Administrator ausführen**" anklicken).
- Stoppen Sie ggf. "Apache" und "MySQL (MariaDB)": Wenn "Apache" grün hinterlegt ist, klicken Sie bei "Apache"' auf "Stop". Wenn "MySQL (MariaDB)" grün hinterlegt ist, klicken Sie bei "MySQL (MariaDB)" auf "Stop".
- Klicken Sie jeweils bei "Apache" und "MySQL (MariaDB)" vorne auf das Kästchen mit dem roten X und bestätigen Sie den Hinweis durch Klick auf "Ja/Yes", um den jeweiligen Dienst einzurichten. Anschliessend ist in dem jeweiligen Kästchen das grüne Häkchen gesetzt.
- Klicken Sie zuerst bei "Apache" und danach bei "MySQL (MariaDB)" auf "Start". Ggf. erfolgt jeweils ein Warnhinweis der Windows-Firewall, den Sie mit "nicht mehr blocken" usw. bestätigen. "Apache" und "MySQL (MariaDB)" sollten danach laufen, d.h. jeweils grün hinterlegt sein.
- Klicken Sie auf "Quit" bzw. "Beenden", um das Control Panel zu schliessen. Der Webserver ist jetzt einsatzbereit.

### Startverzeichnis des Webservers (htdocs Verzeichnis)

Bei der XAMPP-Distribution für Windows und dem Installationsverzeichnis (Zielverzeichnis "C:\xampp") lautet das htdocs Verzeichnis **C:\xampp\htdocs**. Schreiners Büro wird anschliessend unterhalb dieses Verzeichnisses installiert.

<span id="page-4-0"></span>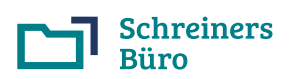

# 2.2 XAMPP-Distribution für Mac

Dieses Kapitel beschreibt die Installation der Webserversoftware (**Apache HTTP-Server, PHP Hypertext Processor, MariaDB Datenbank**), die in der XAMPP-Distribution für Mac enthalten ist.

Sollte Ihr Mac über einen Apple M Prozessor verfügen: Die Webserversoftware läuft dann auf dem Mac unter Rosetta 2 (Emulator für x86 Software für den Apple M Prozessor), ggf. werden Sie bei der Installation der Webserversoftware aufgefordert, Rosetta zu installieren.

# XAMPP-Distribution herunterladen

Zum Download der XAMPP-Distribution von apachefriends.org führen Sie bitte folgende Schritte durch:

- Website http://www.apachefriends.org im Browser aufrufen.
- Rechts oben die Sprache "DE" einstellen und dann oben auf die Schaltfläche "Herunterladen" klicken.
- Bei "XAMPP für OS X" klicken Sie wahlweise bei "XAMPP Version 8.3.x", "Version 8.2.x" oder bei "Version 8.1.x" auf "Herunterladen (64 bit)". Höhere Versionen (8.4.x) sind noch **nicht** freigegeben.
- Jetzt sollte der Download automatisch starten. Wenn der Download nicht automatisch startet, können Sie die Version auch manuell herunterladen (Mit Klick auf "hier klicken" erreichen Sie die manuelle Download-Seite bei sorceforge.net).
- Anschliessend finden Sie die DMG-Datei "xampp-osx...installer.dmg" bei den Downloads im Dock.

# XAMPP-Distribution installieren

Zur Installation führen Sie bitte folgende Schritte durch:

- Öffnen Sie die DMG-Datei durch Anklicken des Downloads im Dock und klicken Sie anschliessend auf das XAMPP-Symbol in der DMG-Datei, um die Installation zu beginnen.
- Ggf. erhalten Sie einen Warnhinweis ("XAMPP" ist eine aus dem Internet heruntergeladene App...), den Sie bitte mit Klick auf "Öffnen" bestätigen.
- Ggf. müssen Sie auch noch Ihr Kennwort eingeben, um die Installation fortzusetzen.
- Es erscheint der Installationsassistent (Setup XAMPP). Klicken Sie auf "Next".
- Es werden die Installationkomponenten angezeigt. Klicken Sie auf "Next".
- Es wird das Installationsverzeichnis angezeigt. Klicken Sie auf "Next".
- Entfernen Sie das Häkchen bei "Learn more about Bitnami for XAMPP", klicken Sie zweimal auf "Next".
- Entfernen Sie das Häkchen bei "Launch XAMPP". Klicken Sie auf "Finish", um die Installation abzuschliessen.

### Apache Webserver und MySQL (MariaDB) Datenbank starten

- Starten Sie das XAMPP Control Panel auf Ihrem Mac durch Anklicken von "**manager-osx.app**" im Verzeichnis "Programme/XAMPP".
- Ggf. müssen Sie Ihr Kennwort eingeben, um das XAMPP Control Panel starten zu können.
- Klicken Sie auf "Manage Servers"'.
- Wenn der Apache Webserver nicht läuft (Status ist "Stopped"), klicken Sie auf "Apache Web Server" und anschliessend auf "Start". Der Status ist nun von "Stopped" auf "Running" gewechselt.
- Klicken Sie auf "MySQL (MariaDB) Database" und anschliessend auf "Start". Der Status ist nun von "Stopped" auf "Running" gewechselt.
- Schliessen Sie das XAMPP Control Panel. Der Webserver ist jetzt einsatzbereit.

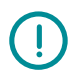

Um die Webserversoftware (Apache, MySQL/MariaDB) z.B. **nach einem Rechnerneustart wieder zu starten** und auch zu stoppen, können Sie das XAMPP Control Panel jederzeit im Verzeichnis "Programme/XAMPP" durch Anklicken von "manager-osx.app" aufrufen.

**Webserversoftware automatisch starten**: Wenn Sie möchten, können Sie die Webserversoftware (Apache, MySQL/ MariaDB) beim Rechnerneustart auch über ein Anmeldescript automatisch starten. Nähers hierzu erfahren Sie bei Ihrem Computerbetreuer.

# Startverzeichnis des Webservers (htdocs Verzeichnis)

Bei der XAMPP-Distribution für den Mac lautet das htdocs Verzeichnis **Programme/XAMPP/xamppfiles/htdocs**. Schreiners Büro wird anschliessend unterhalb dieses Verzeichnisses installiert.

<span id="page-5-0"></span>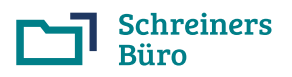

# 3 Installation Schreiners Büro

# 3.1 Checkliste/Voraussetzungen

Vor der Installation von Schreiners Büro muss die Webserversoftware (Apache, PHP, MySQL/MariaDB Datenbank) installiert sein (Installation der Webserversoftware für Windows oder Mac, siehe Kapitel 2).

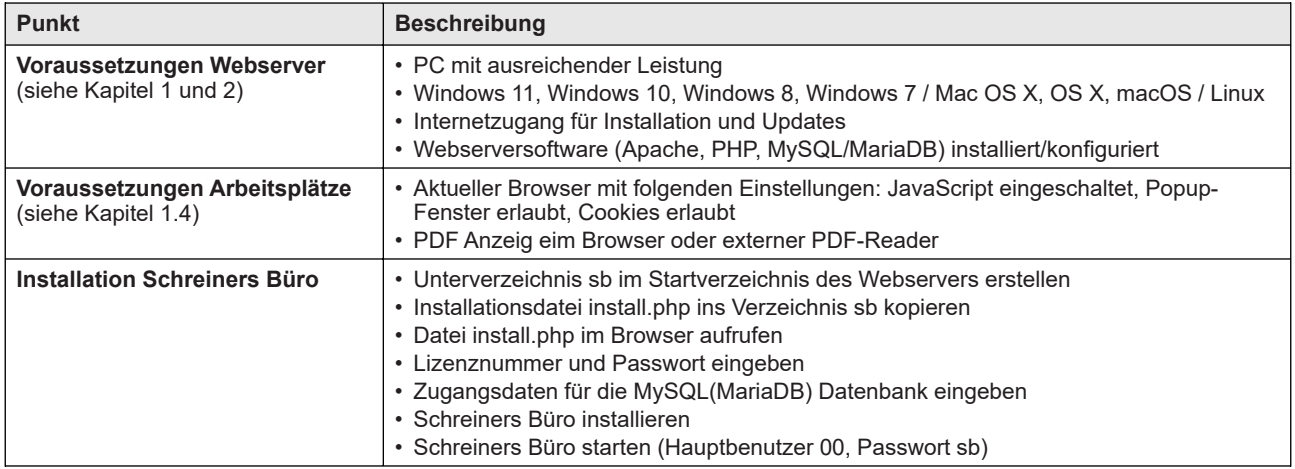

# 3.2 Installationsdatei kopieren und im Browser aufrufen

Sie benötigen die Installationsdatei **install.php** und die Lizenzdaten (Lizenznummer und Passwort), die Ihnen per E-Mail zugesendet wurden. Öffnen Sie bitte den im Anhang der E-Mail enthaltenen Zip-Ordner "install.zip" und verwenden/ speichern Sie die darin enthaltene Installationsdatei **install.php**.

#### **Sind Ihre Lizenzdaten älter als 11/2021 (z.B. bei Austausch/Neuinstallation des Webserver-PC), fordern Sie bitte die aktuelle Version der Installationsdatei install.php an.**

Führen Sie bitte folgende Schritte durch:

- **Windows**: Unterverzeichnis **sb** im Webserver-Startverzeichnis anlegen (das Webserver-Startverzeichnis ist bei Verwendung der XAMPP-Distribution C:\xampp\htdocs, dort legen Sie also das Verzeichnis C:\xampp\htdocs\sb neu an).
- **Mac**: Unterverzeichnis **sb** im Webserver-Startverzeichnis anlegen (das Webserver-Startverzeichnis ist bei Verwendung der XAMPP-Distribution Programme/XAMPP/xamppfiles/htdocs, dort legen Sie also das Verzeichnis Programme/XAMPP/xamppfiles/htdocs/sb neu an).
- Installationsdatei **install.php** in das Verzeichnis sb kopieren.
- **Nur Mac**: Zugriffsrechte sowohl für das Verzeichnis sb als auch für die Datei install.php für alle Benutzer (everyone) auf "Lesen & Schreiben" setzen, bevor das Installationsprogramm aufgerufen wird.
- **Nur Linux**: Zugriffsrechte für das Verzeichniss sb für alle Benutzer (andere/others) auf "Lesen/Schreiben/ Ausführen" setzen und dann für die Datei install.php für alle Benutzer (andere/others) auf "Lesen/Schreiben" setzen, bevor das Installationsprogramm aufgerufen wird.
- Browser aufrufen und Installationsprogramm durch Angabe der Startadresse in der Adresszeile des Browsers starten:
	- **Einzelplatzsystem**: Bei einem Einzelplatzsystem (PC ist zugleich Webserver und Arbeitsplatz) verwenden Sie die IP 127.0.0.1, d.h. der Aufruf der Installationsdatei erfolgt im Browser durch Eingabe der Startadresse http://127.0.0.1/sb/install.php und anschliessendem Betätigen der Enter-Taste.
	- **Mehrplatzsystem**: Bei Mehrplatzsystemen (Zugriff von weiteren Arbeitsplätzen über das Netzwerk) muss der Webserver-PC über eine feste, interne IP (z.B. 192.168.0.1) bzw. einen Hostnamen (z.B. sbserver) mit entsprechender Namensauflösung verfügen, die dauerhaft erreichbar ist. Da die IP bzw. der Hostname bei der Installation in die Startdatei index.html von Schreiners Büro eingetragen wird, muss die feste, interne IP des Mehrplatzsystems vor der Installation von Schreiners Büro eingerichtet werden.

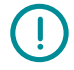

Bei **Einzelplatzsystemen** ist der Start des Installationsprogramms mit Angabe von "localhost" als Servernamen an Stelle der IP (http://localhost/sb/install.php) **nicht zulässig**. Bei **Mehrplatzsystemen** ist die dynamische Zuordnung der Webserver-IP per DHCP **nicht zulässig**.

<span id="page-6-0"></span>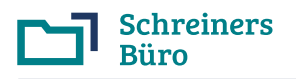

# 3.3 Eingabe Lizenzdaten

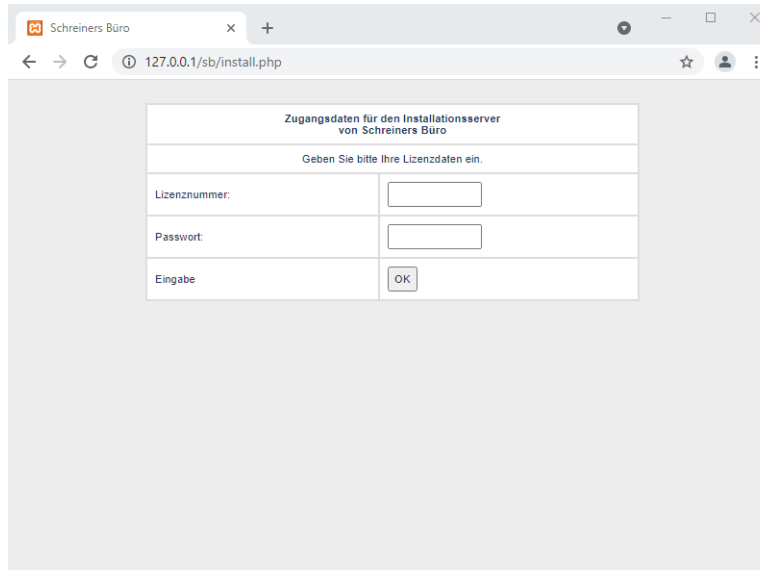

Eingabe Ihrer Lizenzdaten (Lizenznummer und Passwort, die Ihnen per E-Mail zugesendet wurden). Bitte auf exakte Schreibweise (Gross- bzw. Kleinschreibung) achten:

- **Lizenznummer:**
- **Passwort:**

#### 3.4 Eingabe Zugangsdaten zur MySQL/MariaDB Datenbank

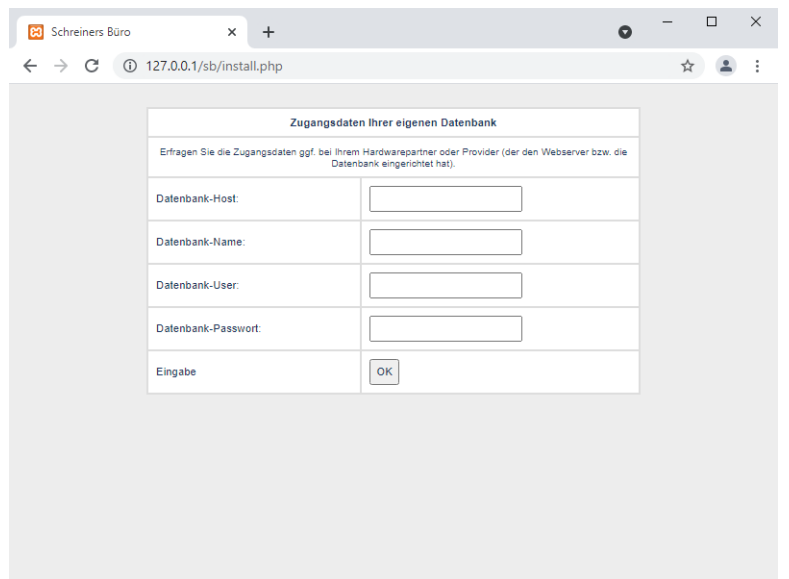

Eingabe der Zugangsdaten zur MySQL /MariaDB Datenbank. Bitte auf exakte Schreibweise (Gross- bzw. Kleinschreibung) achten:

- **Datenbank-Host: 127.0.0.1**
- **Datenbank-Name: sb**
- **Datenbank-User: root**
- **Datenbank-Passwort: (bleibt leer)**

Die Angabe von localhost an Stelle der IP 127.0.0.1 für den Datenbank-Host ist **nicht zulässig.**

Bei Verwendung der XAMPP-Distribution für die Installation des Webservers können Sie zur einfachen Installation als User **root** eingeben und das Passwortfeld leer lassen. Hierbei ist die Datenbank jedoch nicht gegen fremde Zugriffe geschützt.

Wird die Datenbank im Rahmen der Installation neu angelegt, verwendet Schreiners Büro automatisch den Zeichensatz (Kollation) latin1\_swedish\_ci für die MySQL/MariaDB Datenbank. Wurde die Datenbank vorher schon eingerichtet, muss die Datenbank **zwingend mit dem Zeichensatz latin1\_swedish\_ci** angelegt worden sein.

**Wurde keine XAMPP-Distribution verwendet**, geben Sie den User und das Passwort entsprechend der MySQL/ MariaDB Installation ein.

- Datenbank-User: (entsprechend MySQL/MariaDB Installation)
- Datenbank-Passwort: (entsprechend MySQL/MariaDB Installation)

**Sicherheit**: Zur Erhöhung der Sicherheit können Sie **vor der Installation** von Schreiners Büro in der MySQL/MariaDB Datenbank den User root mit einem Passwort zu versehen bzw. einen weiteren Datenbank-User mit Passwort anlegen, die Zugriffsrechte des Users einrichten und diesen User bei der Installation von Schreiners Büro zu verwenden.

<span id="page-7-0"></span>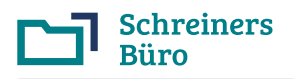

# 3.5 Installation durchführen

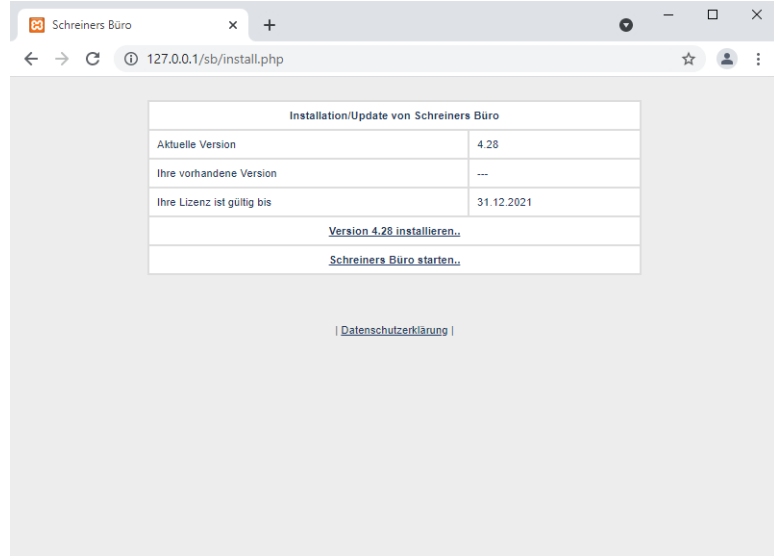

Nach Prüfung der Lizenzdaten durch den Installationsserver können Sie die Installation durchführen:

#### • Klick auf: **Version x.xx installieren**

Die nachfolgenden Schritte werden automatisch durchlaufen, es öffnet sich jeweils ein Statusfenster:

- Version vom Server holen
- Programmnutzung wegen Update sperren
- Programm installieren
- Datenbank aktualisieren
- Programmnutzung wieder freigeben

Wenn die Installation ordnungsgemäss verlaufen/abgeschlossen ist, erscheint am Ende die nachfolgende Anzeige.

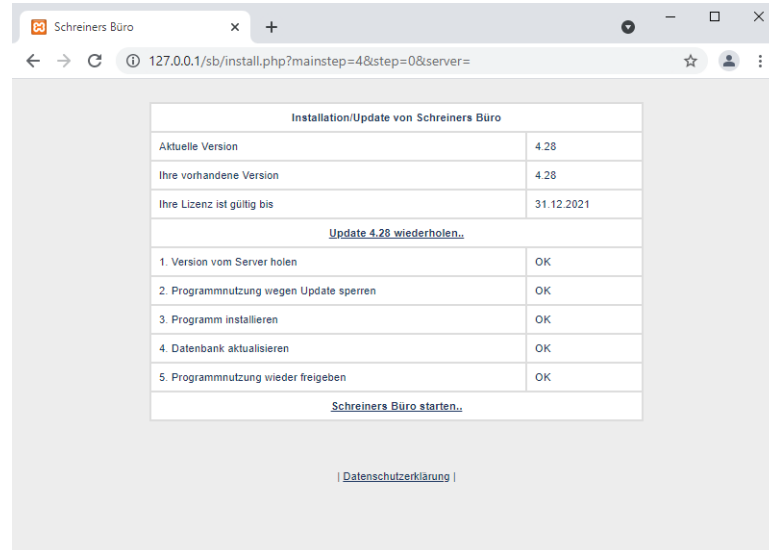

Zum Start von Schreiners Büro nach der Installation klicken Sie auf **Schreiners Büro starten..**

Bei Problemen können Sie die Installation jederzeit wiederholen.

Bei Wiederholung der Installation: Wenn Sie nach Anmeldenamen und Passwort des Hauptbenutzers gefragt werden, geben Sie hier folgende Daten ein (Gross- bzw. Kleinschreibung beachten):

- Anmeldename für Erstinstallation: **00**
- Passwort für Erstinstallation: **sb**

<span id="page-8-0"></span>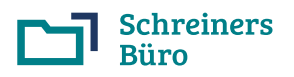

# 3.6 Programmstart

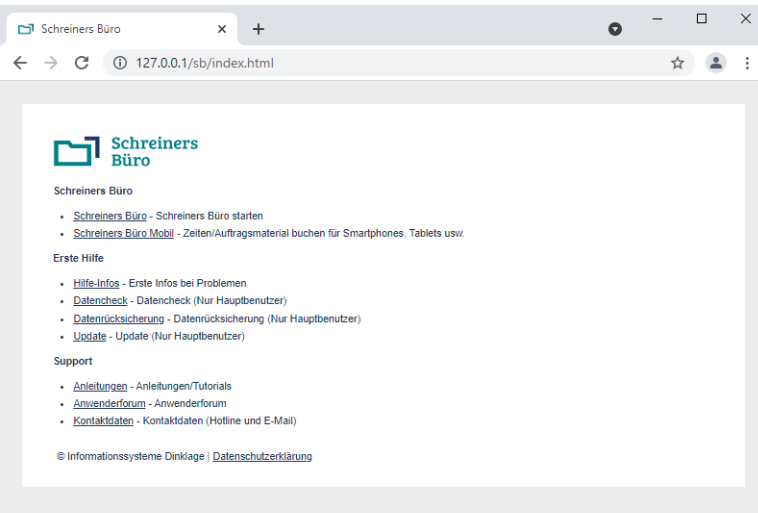

Der normale Start von Schreiners Büro erfolgt über die Verteilerseite **index.htm**l im Verzeichnis von Schreiners Büro, also durch Aufruf von

#### **http://127.0.0.1/sb/index.html**

oder z.B.

**http://192.168.0.1/sb/index.html**

im Browserfenster.

Klicken Sie dann auf der Verteilerseite bei "Schreiners Büro starten" auf den obersten Link zu **Schreiners Büro**.

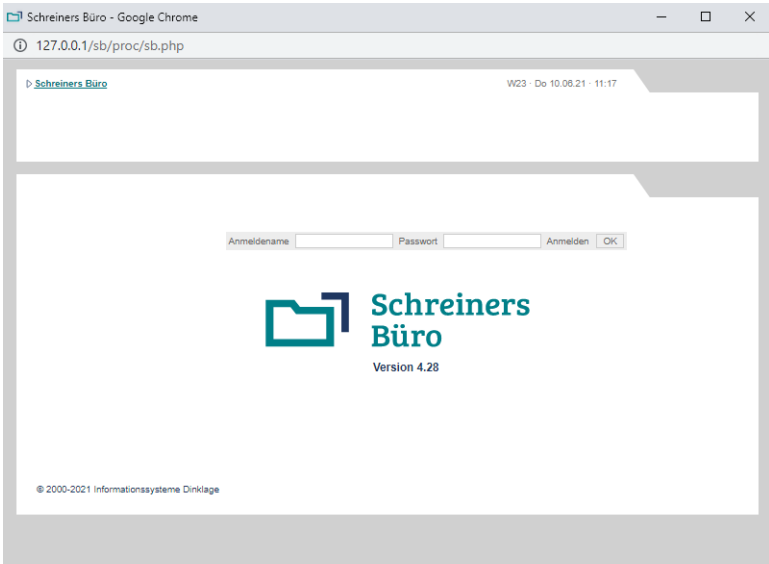

Es öffnet sich der Startbildschirm von Schreiners Büro in einem neuen Fenster.

Schreiners Büro ist passwortgeschützt.

Wenn Sie in Schreiners Büro noch nicht angemeldet sind, werden Sie beim Programmstart zur Angabe des Anmeldenamens und des Passworts aufgefordert.

Geben Sie hier für den Hauptbenutzer (Benutzernummer 00) folgende Daten ein (Gross- bzw. Kleinschreibung beachten):

- Anmeldename für Erstinstallation: **00**
- Passwort für Erstinstallation: **sb**

# 3.7 Lesezeichen bzw. Verknüpfung anlegen

Legen Sie ein **Lesezeichen** (Bookmark) oder eine **Verknüpfung** auf dem Desktop für den Aufruf von Schreiners Büro an. Die Adresse lautet: **http://127.0.0.1/sb/index.html** (oder bei Mehrplatzsystemen z.B. http://192.168.0.1/sb/index.html). Alternativ können Sie anstelle der Datei index.html auch die Datei index.php verknüpfen, dann öffnet sich Schreiners Büro direkt im neuen Fenster.

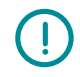

**Falscher Programmaufruf**: Ein Lesezeichen mit "sb/proc/sb.php" mit oder ohne zusätzliche Parameter wie z.B. "sb/proc/sb.php?start=index" usw., welches Sie irgendwo im laufenden Programm gesetzt haben, ist nicht zulässig und führt zu Fehlern. Ein Lesezeichen mit "sb/install.php", also dem Installationsprogramm als Programmaufruf, ist ebenfalls nicht zulässig.

**Aufruf mit http bzw. https**: Der Programmaufruf muss immer genauso erfolgen, wie die Programminstallation erfolgt ist. Wurde Schreiners Büro mit http installiert, muss Schreiners Büro auch immer mit http aufgerufen werden. Wurde Schreiners Büro mit https installiert, muss Schreiners Büro auch immer mit https aufgerufen werden.

Herzlichen Glückwunsch! Schreiners Büro ist nun komplett installiert und startbereit.

<span id="page-9-0"></span>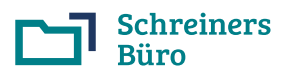

# 3.8 Probleme bei der Installation

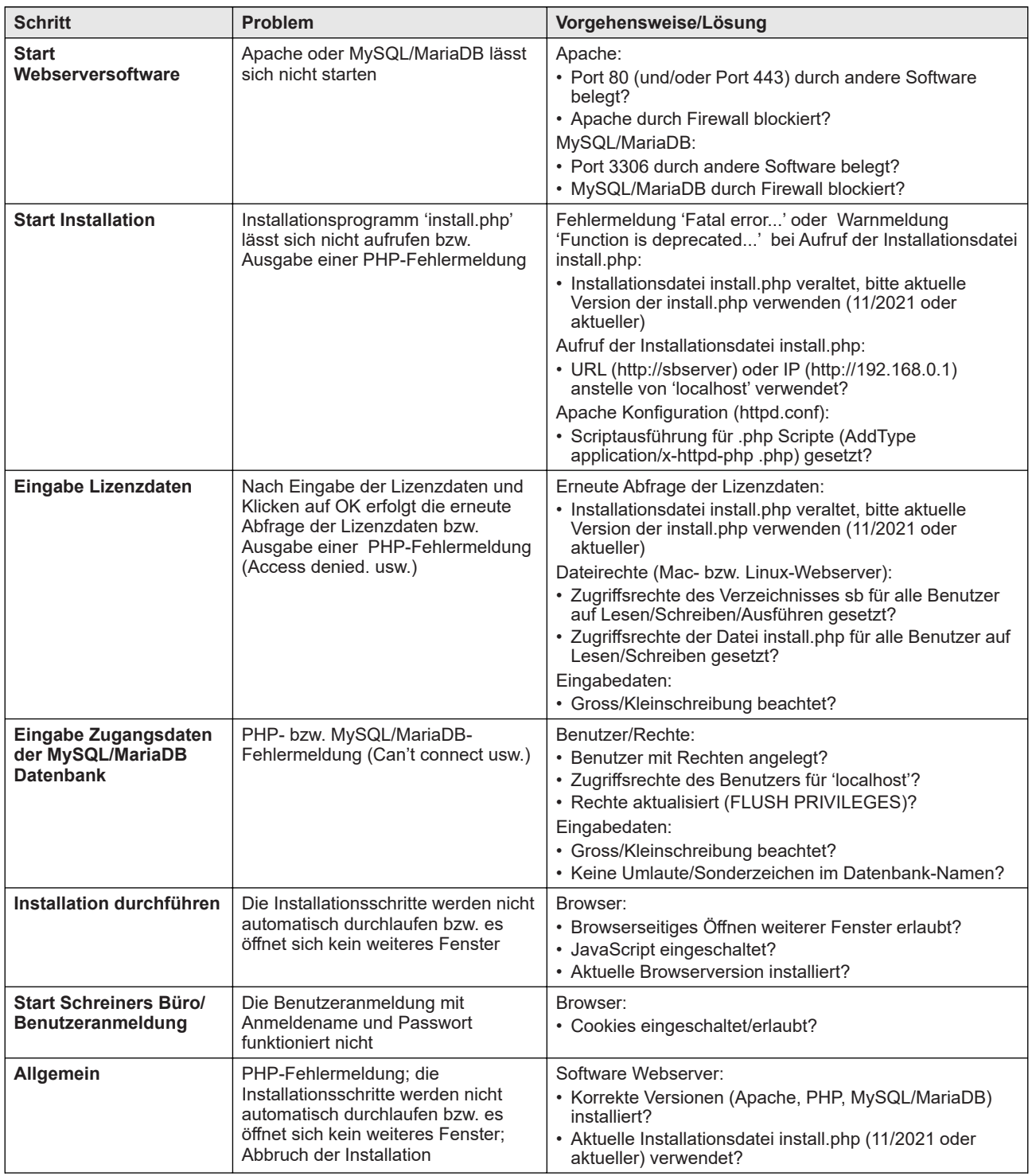

# 3.9 Support per Hotline/E-Mail für Schreiners Büro

Der Support für Schreiners Büro steht Ihnen per Hotline und/oder E-Mail kostenfrei zur Verfügung und hilft bei Problemen rund um Schreiners Büro (Installation und Anwendung von Schreiners Büro).